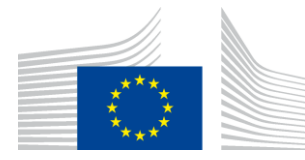

#### EUROPEAN COMMISSION DIRECTORATE-GENERAL INFORMATICS

Directorate B - Digital Business Solutions (DBS)

# **Open e-PRIOR**

## **Getting Started**

Version: 0.1

Date: August 3, 2016

Commission européenne, B-1049 Bruxelles / Europese Commissie, B-1049 Brussel - Belgium. Telephone: (32-2) 299 11 11.

Commission européenne, L-2920 Luxembourg. Telephone: (352) 43 01-1.

## **Table of Contents**

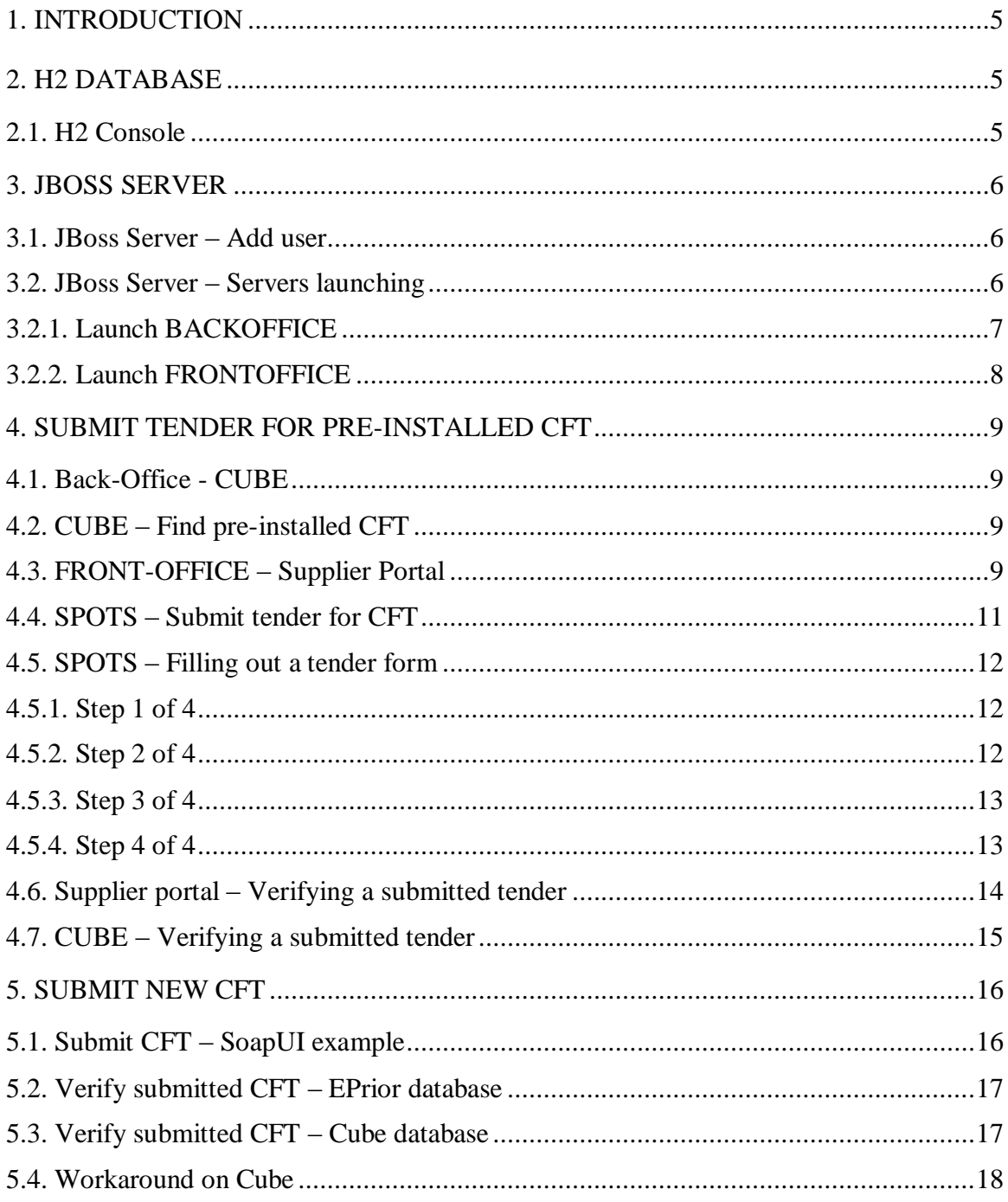

## **TABLE OF FIGURES**

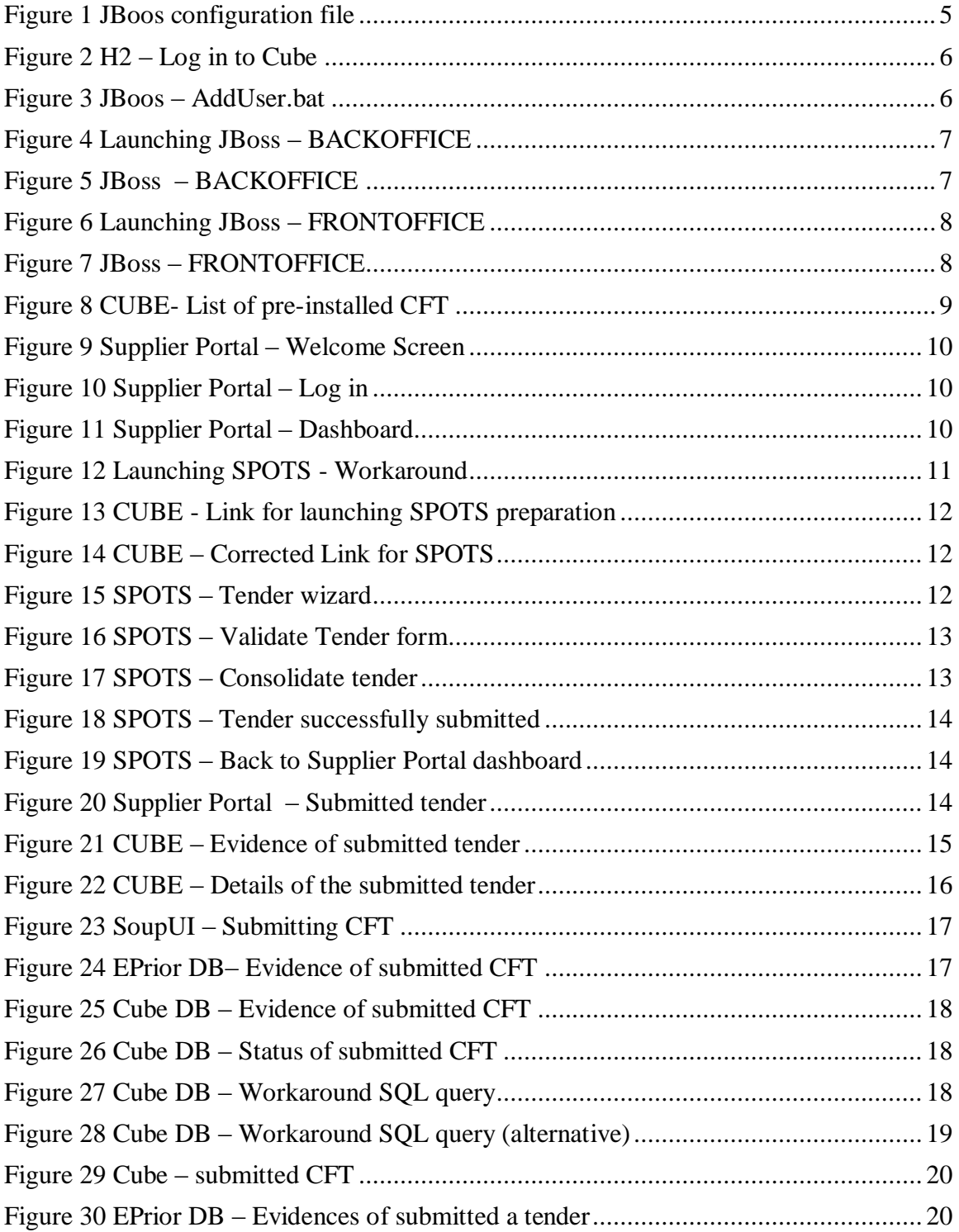

## **Document History**

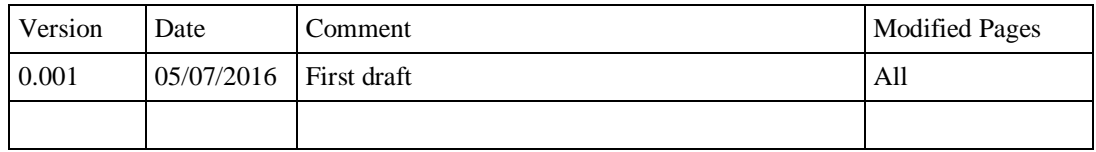

#### <span id="page-4-0"></span>**1. INTRODUCTION**

This document provides a step-by-step guide on how to use the open source version of Open ePRIOR pre-award e-Submission module. It is an extension to the installation guide. It is considered that all steps from the *InstallationGuide.doc* have been completed successfully.

#### <span id="page-4-1"></span>**2. H2 DATABASE**

#### <span id="page-4-2"></span>**2.1. H2 Console**

Before you log in, the H2 database must be started.

Log In to the Cube and EPrior databases in two separate web browsers. Please note that the sessions cannot be started in the same web browser in different tabs. The credentials can be found in the JBoos standalonefull.xml configuration file.

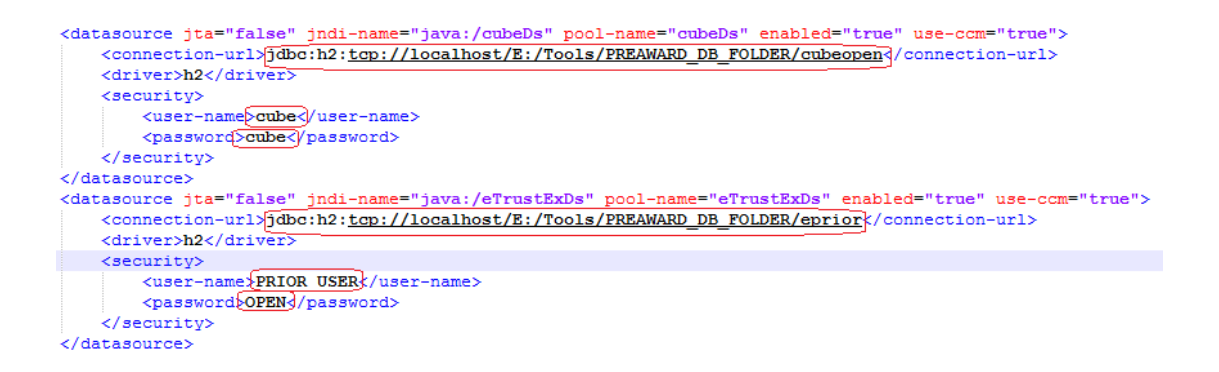

#### <span id="page-4-3"></span>**Figure 1 JBoos configuration file**

The H2 console should be launched automatically after executing the h2.bat batch file.

If not, launch the web browser within the following link:

<http://127.0.0.1:8082/login.jsp>

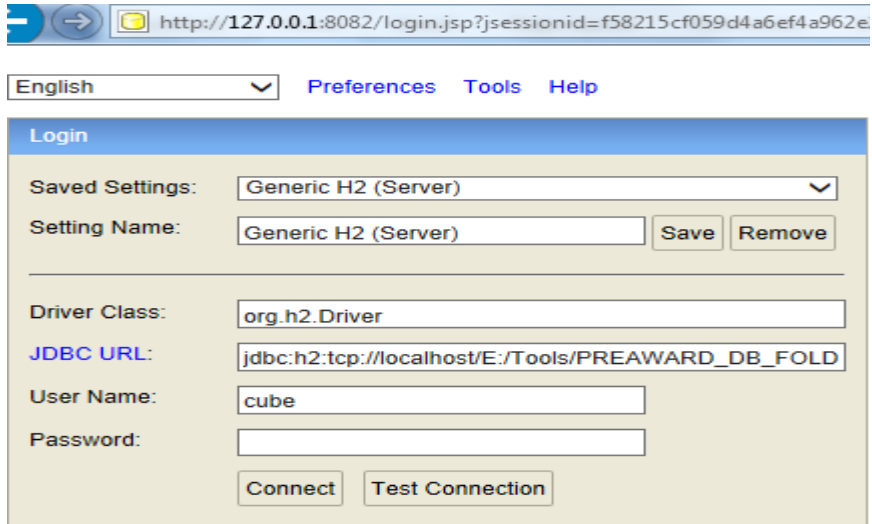

<span id="page-5-3"></span>**Figure 2 H2 – Log in to Cube**

#### <span id="page-5-0"></span>**3. JBOSS SERVER**

#### <span id="page-5-1"></span>**3.1. JBoss Server – Add user**

In order to log to the JBoss Console, a user must be created.

Execute the "AddUser.bat" script located in JBOSS\_FOLDER\bin\ on the both JBoss servers and follow a default scenario.

As a result, a user *eTest* (password: *test123*) was created.

| E:\Tools\jboss-as-7.1.1.Final\bin>add-user.bat                                                                                                    |
|----------------------------------------------------------------------------------------------------|
| What type of user do you wish to add?<br>a) Management User (mgmt-users.properties)<br>  b> Application User (application-users.properties)<br>Ka>:                                                                                               |
| Enter the details of the new user to add.<br> Realm (ManagementRealm) :<br>Username : eTest                                                                                                    |
| Password :<br>Re-enter Password :<br>"About to add user 'eTest' for realm 'ManagementRealm                                                                                                    |
| ∐s this correct yes∕no? yes<br>"Added user 'eTest' to file 'E:\Tools\jboss-as-7.1.1.Final\standalone\configuration\mgmt-users.properties<br>"Added user 'eTest' to file 'E:\Tools\jboss-as-7.1.1.Final\domain\configuration\mgmt-users.properties |
| Press any key to continue $\overline{\phantom{a}}$                                                                                                    |

<span id="page-5-4"></span>**Figure 3 JBoos – AddUser.bat**

#### <span id="page-5-2"></span>**3.2. JBoss Server – Servers launching**

The JBoss servers must be launched in the following order:

- 1. BACKOFFICE CUBE
- 2. FRONTOFFICE Supplier Portal

#### <span id="page-6-0"></span>*3.2.1. Launch BACKOFFICE*

Launch the following script located in JBoss BACKOFFICE\bin folder.

*standalone.bat --server-config standalone-full.xml*

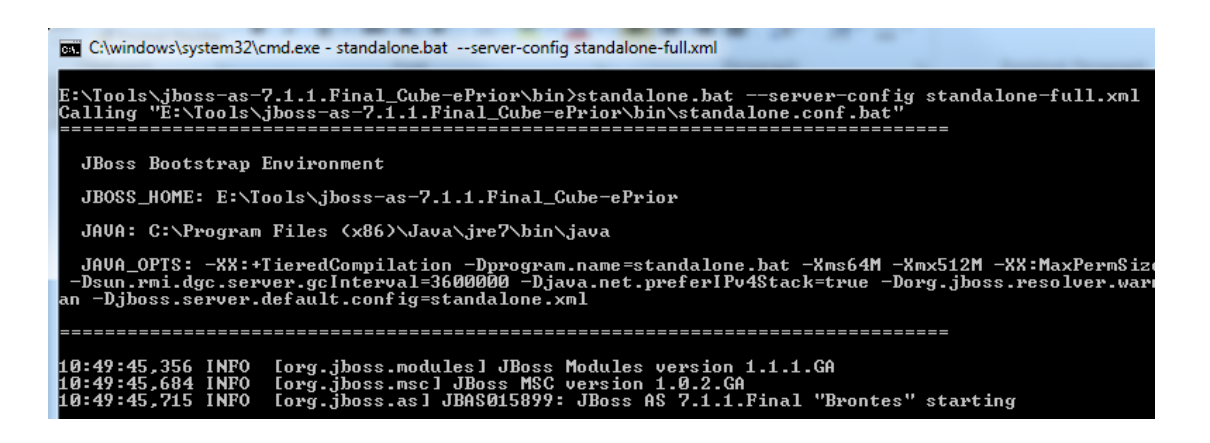

**Figure 4 Launching JBoss – BACKOFFICE**

<span id="page-6-1"></span>Launch the following link to open a console panel of the BACKOFFICE JBoss server.

<http://localhost:9990/console/App.html>

Enter the credentials according to 3.1 point.

Navigate to *Deployments->Manage Deployments* and verify if all deployments are enabled.

| Y Subsystem Metrics                            |                   |                     |         |                                                                                    |                                          |
|------------------------------------------------|-------------------|---------------------|---------|------------------------------------------------------------------------------------|------------------------------------------|
| <b>Datasources</b>                             | Name              | <b>Runtime Name</b> | Enabled | En/Disable                                                                         | Remove                                   |
| JPA                                            | CubeAppletWeb.war | CubeAppletWeb.war   | ۰       | <b>Disable</b>                                                                     | Remove                                   |
| <b>IMS</b> Destinations<br><b>Transactions</b> | CubeEAR.ear       | CubeEAR.ear         | ۰       | <b>Disable</b>                                                                     | Remove                                   |
| Web                                            | dss.war           | dss.war             | ۰       | <b>Disable</b>                                                                     | Remove                                   |
| $\times$ Runtime Operations                    | openeprior.ear    | openeprior.ear      | ≁       | <b>Disable</b>                                                                     | Remove                                   |
| <b>OSGi</b>                                    |                   |                     |         | $\begin{bmatrix} 44 \\ 1 \end{bmatrix} \quad \begin{bmatrix} 4 \\ 1 \end{bmatrix}$ | $1-4$ of $4$ $\rightarrow$ $\rightarrow$ |
|                                                |                   |                     |         |                                                                                    |                                          |
| <b>∨</b> Deployments                           |                   |                     |         |                                                                                    |                                          |
| <b>Manage Deployments</b>                      |                   |                     |         |                                                                                    |                                          |

<span id="page-6-2"></span>**Figure 5 JBoss – BACKOFFICE**

## <span id="page-7-0"></span>*3.2.2. Launch FRONTOFFICE*

The FRONTOFFICE Portal must be launched as the second service after successful deployment of the JBoss BACKOFFICE server.

Launch the following script located in JBoss FRONTOFFICE\bin folder.

*standalone.bat --server-config standalone-full.xml*

| DET C:\windows\system32\cmd.exe - standalone.bat --server-config standalone-full.xml                                                                                                    |
|----------------------------------------------------------------------------------------------------|
| E:\Tools\jboss-as-7.1.1.Final_SupplierPortal\bin>standalone.bat --server-config standalone-full.xml<br> Calling="Ĕ:\Tools\iboss-as-7.1.1.Final_SupplierPortal\bin\standalone.conf.bat"                                                                                     |
| JBoss Bootstrap Environment                                                                                                    |
| JBOSS_HOME: E:\Tools\jboss-as-7.1.1.Final_SupplierPortal                                                                                                    |
| JAVA: C:\Program Files (x86)\Java\jre7\bin\java                                                                                                    |
| JAVA_OPTS: -XX:+TieredCompilation -Dprogram.name=standalone.bat -Xms64M -Xmx512M -XX:MaxPermSize=256M<br>-Dsun.rmi.dgc.server.gcInterval=3600000 -Djava.net.preferIPv4Stack=true -Dorg.jboss.resolver.warning=t<br>an -Djboss.server.default.config=st <u>andalone.xml</u> |
|                                                                                                    |
| 10:50:44,105 INFO [org.jboss.modules]JBoss Modules version 1.1.1.GA<br>10:50:44.433 INFO<br>Lorg.jboss.mscl JBoss MSC version 1.0.2.GA<br>[org.jboss.as] JBAS015899: JBoss AS 7.1.1. Final "Brontes" starting<br>10:50:44.464 INFO                                         |

<span id="page-7-1"></span>**Figure 6 Launching JBoss – FRONTOFFICE**

Launch the following link to open a console panel of the FRONTOFFICE JBoss server.

<http://localhost:19990/console/App.html>

Enter the credentials according to 3.1 point.

Navigate to *Deployments->Manage Deployments* and verify if all deployments are enabled.

| ------------------<br><b>Datasources</b>       | Name     | <b>Runtime Name</b> | Enabled | En/Disable                                                                                                    | Remove                         |
|------------------------------------------------|----------|---------------------|---------|----------------------------------------------------------------------------------------------------|--------------------------------|
| <b>JPA</b>                                     | dss.war  | dss.war             | ٠       | Disable                                                                                                    | Remove                         |
| <b>JMS</b> Destinations<br><b>Transactions</b> | eptp.ear | eptp.ear            | ٠       | Disable                                                                                                    | Remove                         |
| Web                                            |          |                     |         | $\begin{picture}(0,0) \put(0,0){\dashbox{0.5}(0,0){ }} \put(1,0){\dashbox{0.5}(0,0){ }} \put(2,0){\dashbox{0.5}(0,0){ }} \put(3,0){\dashbox{0.5}(0,0){ }} \put(4,0){\dashbox{0.5}(0,0){ }} \put(5,0){\dashbox{0.5}(0,0){ }} \put(6,0){\dashbox{0.5}(0,0){ }} \put(6,0){\dashbox{0.5}(0,0){ }} \put(6,0){\dashbox{0.5}(0,0){ }} \put(6,0){\dashbox{0.5}(0,0){ }} \put(6,0){\dashbox{$ | 1-2 of 2 $\boxed{\rightarrow}$ |
| <b>▼ Runtime Operations</b>                    |          |                     |         |                                                                                                    |                                |
| <b>OSGi</b>                                    |          |                     |         |                                                                                                    |                                |
| $\times$ Deployments                           |          |                     |         |                                                                                                    |                                |
| <b>Manage Deployments</b>                      |          |                     |         |                                                                                                    |                                |

<span id="page-7-2"></span>**Figure 7 JBoss – FRONTOFFICE**

#### <span id="page-8-0"></span>**4. SUBMIT TENDER FOR PRE-INSTALLED CFT**

## <span id="page-8-1"></span>**4.1. Back-Office - CUBE**

Launch the following link to open the Cube portal.

<http://localhost:8081/CubeWeb/preAward.cat>

In a pop up window enter the following credentials.

User: **cube**

Password: **cube**

## <span id="page-8-2"></span>**4.2. CUBE – Find pre-installed CFT**

In the **Tasks** panel press the **Search** button. As a result, you should be able to retrieve two "Call for Tenders" that were pre-configured in the system for testing purposes.

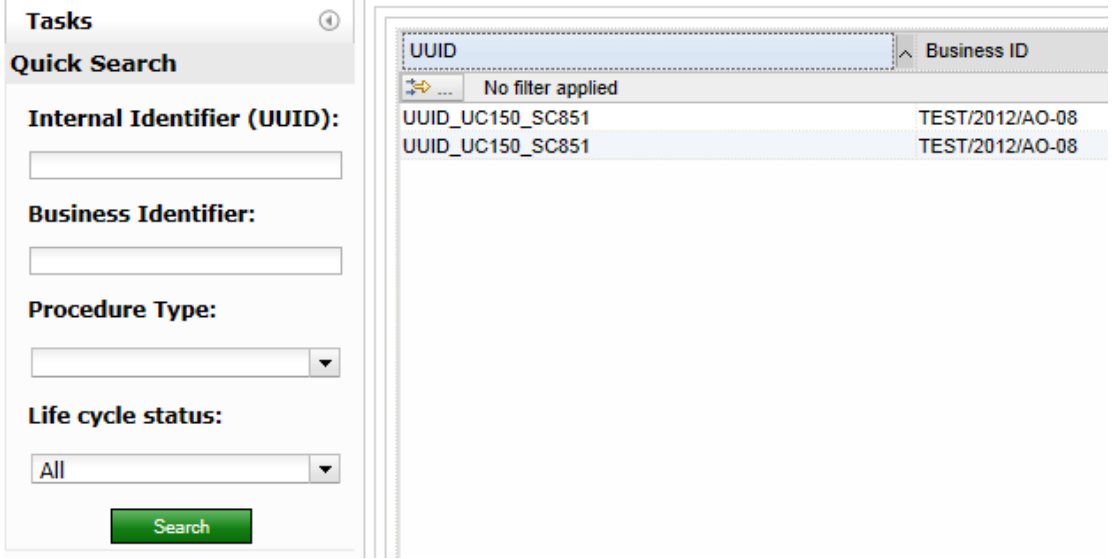

## <span id="page-8-4"></span>**Figure 8 CUBE- List of pre-installed CFT**

### <span id="page-8-3"></span>**4.3. FRONT-OFFICE – Supplier Portal**

To open the supplier portal, launch the following link

<http://localhost:8080/eptpWeb/>

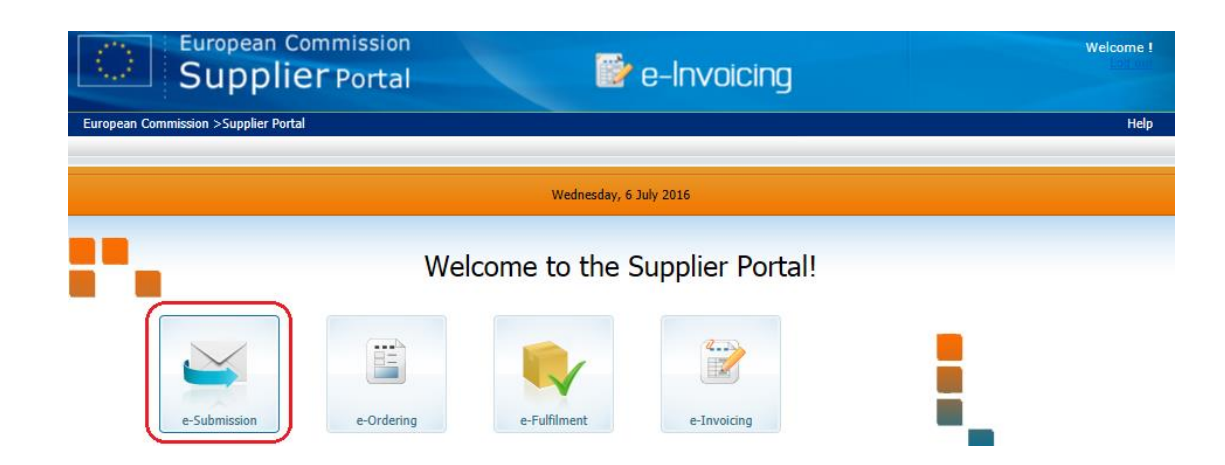

## <span id="page-9-0"></span>**Figure 9 Supplier Portal – Welcome Screen**

Secondly, click on *e-Submission* sub-module and log in using the following credentials:

User: **TEST**

Password: **TEST**

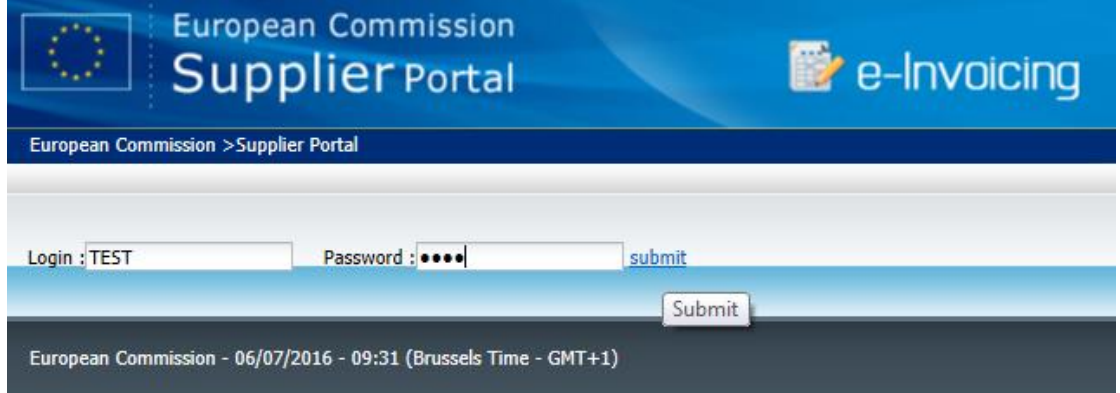

<span id="page-9-1"></span>**Figure 10 Supplier Portal – Log in**

Once done, a dashboard will be displayed.

| Inbox<br><b>Sent</b><br><b>I</b> Display more documents |                                                                  |                    |                                        | <b>Submit Tender</b>               |
|---------------------------------------------------------|------------------------------------------------------------------|--------------------|----------------------------------------|------------------------------------|
| <b>Supplier</b>                                         | <b>Customer</b>                                                  | <b>Document ID</b> | <b>Document Type</b>                   | <b>Status</b><br><b>Date</b>       |
| <b>Reset Filters</b><br>Đ                               | Q<br>Filter                                                      |                    |                                        | <b>ES</b> Accepted<br>$\checkmark$ |
|                                                         |                                                                  |                    | <b>Document Bundle</b><br>$\checkmark$ | There were no results found.       |
|                                                         | European Commission - 06/07/2016 - 10:22 (Brussels Time - GMT+1) |                    |                                        | Release 1.8.1                      |

<span id="page-9-2"></span>**Figure 11 Supplier Portal – Dashboard**

## <span id="page-10-0"></span>**4.4. SPOTS – Submit tender for CFT**

On the Supplier Portal press the **Submit Tender** button. After that an applet (a.k.a. SPOTS) will be launched.

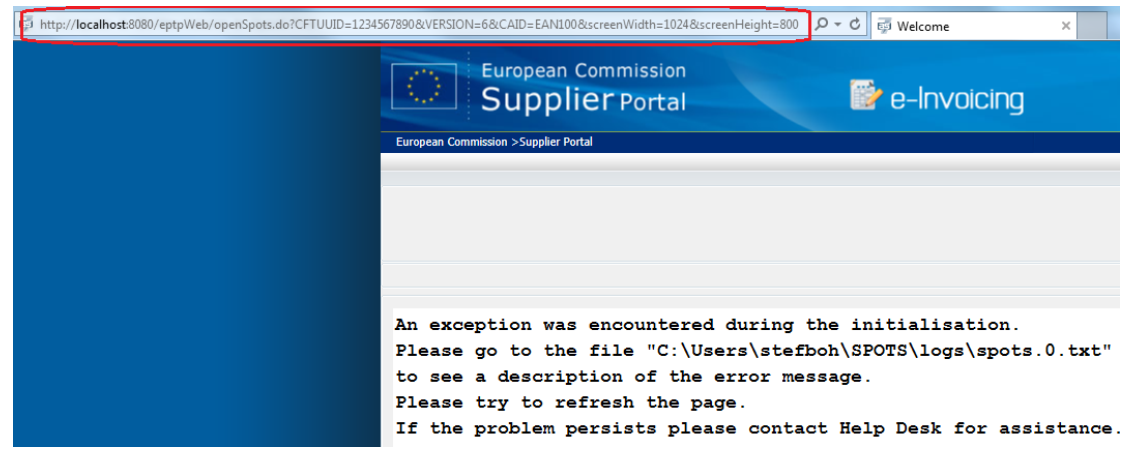

#### <span id="page-10-1"></span>**Figure 12 Launching SPOTS - Workaround**

In order to submit a tender, a link must be generated manually, as described below:

- 1. Open **Cube** portal and click on the CFT for which the tender is supposed to be send.
- 2. Create a link as follows: http://localhost:8081/eptpWeb/spots/openSpots.do?CFTUUID=XxX&VERSION=X xX&CAID=XxX&screenWidth=1000&screenHeight=850

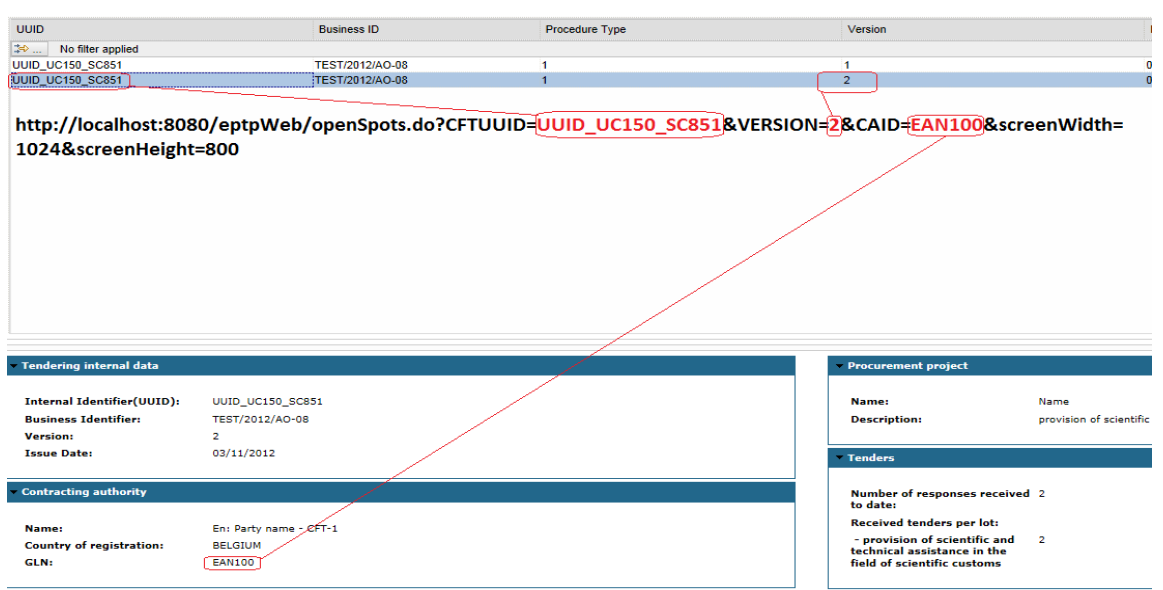

## <span id="page-11-3"></span>**Figure 13 CUBE - Link for launching SPOTS preparation**

As a result, type the above-mentioned link in the same web browser (Tab).

[http://localhost:8081/eptpWeb/spots/openSpots.do?CFTUUID=UUID\\_U](http://localhost:8081/eptpWeb/spots/openSpots.do?CFTUUID=UUID_UC150_SC851&VERSION=2&CAID=EAN100&screenWidth=1000&screenHeight=850) [C150\\_SC851&VERSION=2&CAID=EAN100&screenWidth=1000&scre](http://localhost:8081/eptpWeb/spots/openSpots.do?CFTUUID=UUID_UC150_SC851&VERSION=2&CAID=EAN100&screenWidth=1000&screenHeight=850) [enHeight=850](http://localhost:8081/eptpWeb/spots/openSpots.do?CFTUUID=UUID_UC150_SC851&VERSION=2&CAID=EAN100&screenWidth=1000&screenHeight=850)

Finally, refresh web browser within corrected link.

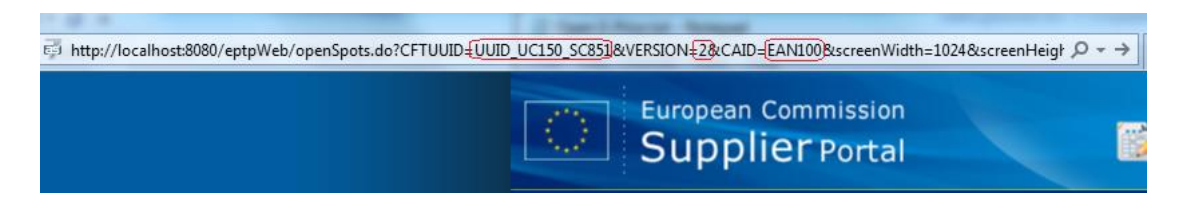

**Figure 14 CUBE – Corrected Link for SPOTS** 

## <span id="page-11-4"></span><span id="page-11-0"></span>**4.5. SPOTS – Filling out a tender form**

After typing the link, the form below will be displayed.

<span id="page-11-1"></span>*4.5.1. Step 1 of 4*

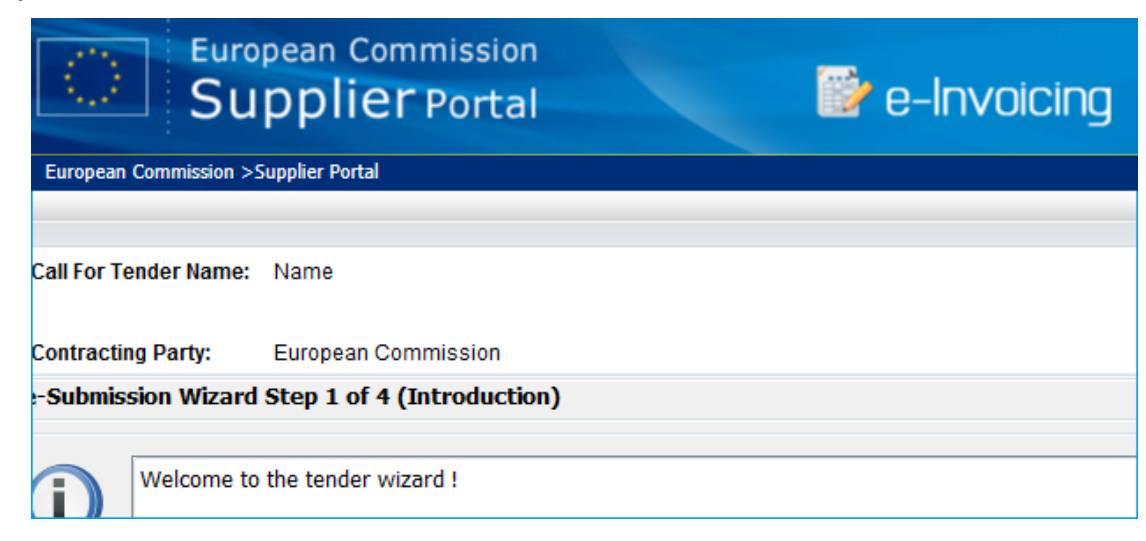

**Figure 15 SPOTS – Tender wizard**

#### <span id="page-11-5"></span><span id="page-11-2"></span>*4.5.2. Step 2 of 4*

After having filled in the form, validate the tender.

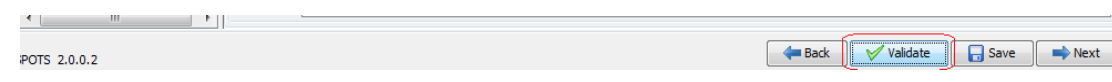

#### <span id="page-12-2"></span>**Figure 16 SPOTS – Validate Tender form**

#### <span id="page-12-0"></span>*4.5.3. Step 3 of 4*

Press the **Consolidate tender documents** button, secondly the **Attach the signed Preparation Report** button and attach a file as displayed below.

e-Submission Wizard Step 3 of 4 (Consolidate tender documents - finalize package)

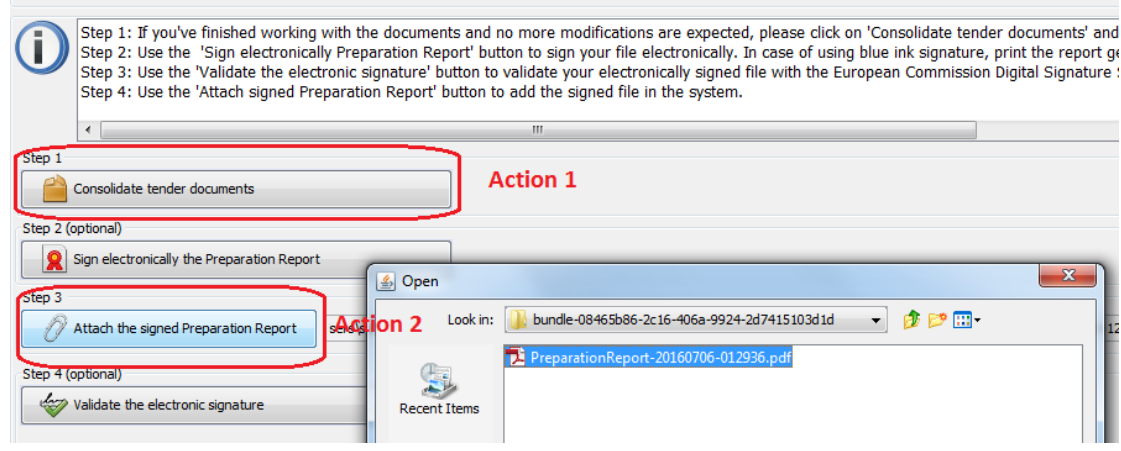

<span id="page-12-3"></span>**Figure 17 SPOTS – Consolidate tender**

The below options are obsolete:

- *(Step 2) Sign electronically the Preparation Report*
- *(Step 4) Validate the electronic signature*

#### <span id="page-12-1"></span>*4.5.4. Step 4 of 4*

Press the **Submit tender** button and copy the **Bundle Id** value for the verification purpose.

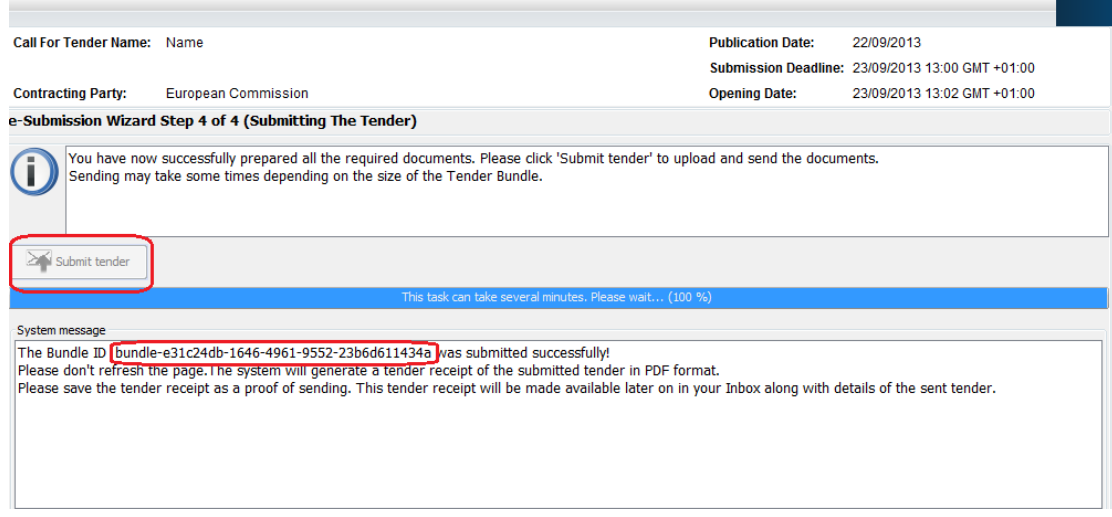

## <span id="page-13-1"></span>**Figure 18 SPOTS – Tender successfully submitted**

#### <span id="page-13-0"></span>**4.6. Supplier portal – Verifying a submitted tender**

After the tender is submitted, press the **Supplier Portal** link and repeat the instructions given in 4.3 point.

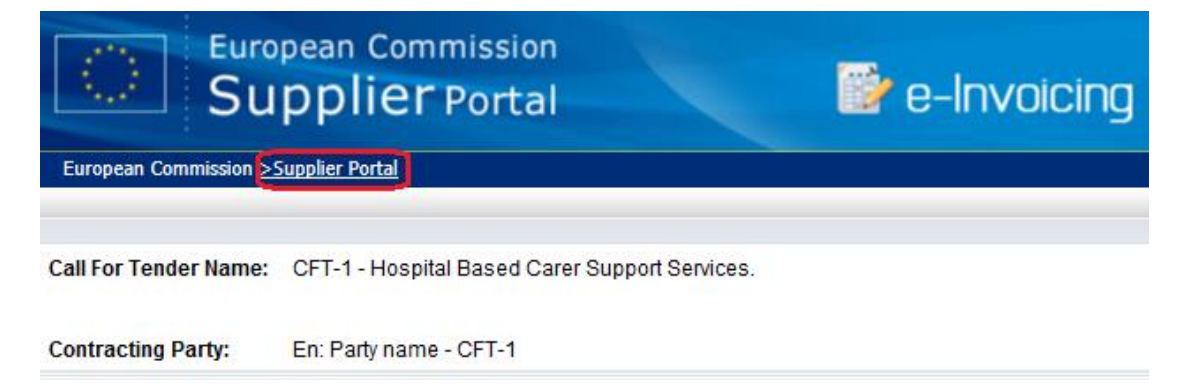

## <span id="page-13-2"></span>**Figure 19 SPOTS – Back to Supplier Portal dashboard**

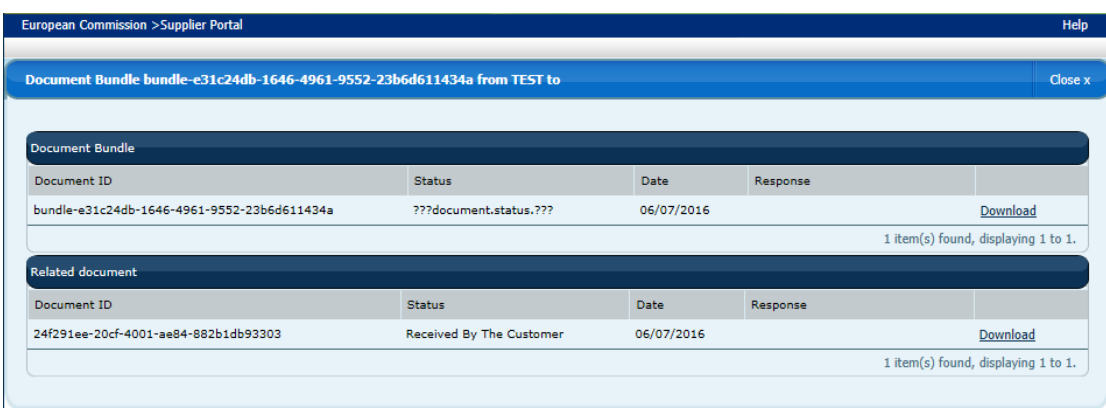

Finally, the submitted tender will be displayed in a dashboard as follows.

<span id="page-13-3"></span>**Figure 20 Supplier Portal – Submitted tender**

## <span id="page-14-0"></span>**4.7. CUBE – Verifying a submitted tender**

Open the Cube portal and click on the CFT for which a tender has been already submitted.

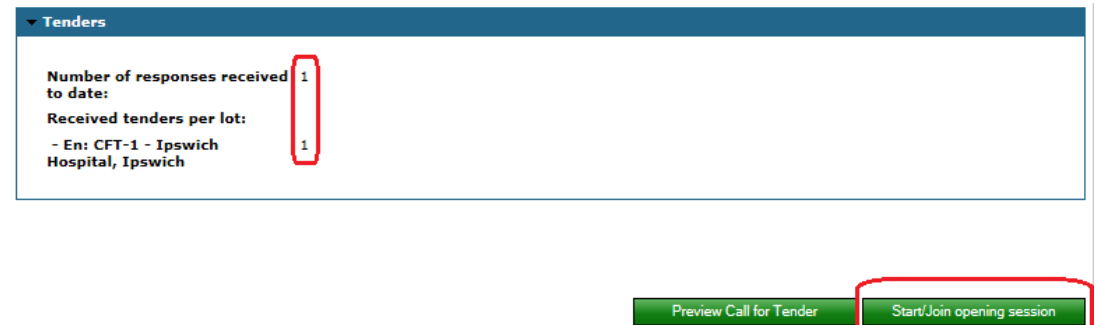

#### <span id="page-14-1"></span>**Figure 21 CUBE – Evidence of submitted tender**

Before the opening session, download the private key file.

The private key can be found in the following svn repository:

[https://joinup.ec.europa.eu/svn/openeprior/branches/V\\_1\\_4\\_0\\_PRE\\_AW](https://joinup.ec.europa.eu/svn/openeprior/branches/V_1_4_0_PRE_AWARD/%20Implementation/CUBE/Configuration/PRIVATE_KEY) [ARD/ Implementation\CUBE\Configuration\PRIVATE\\_KEY](https://joinup.ec.europa.eu/svn/openeprior/branches/V_1_4_0_PRE_AWARD/%20Implementation/CUBE/Configuration/PRIVATE_KEY)

File: KeyPair.pem

Pass: **FakeCfT123**

Click on the **Start/Join opening session** button.

Enter the mentioned above private key file and password in a popup window.

Finally, the following screen within the details of the submitted tender will be displayed.

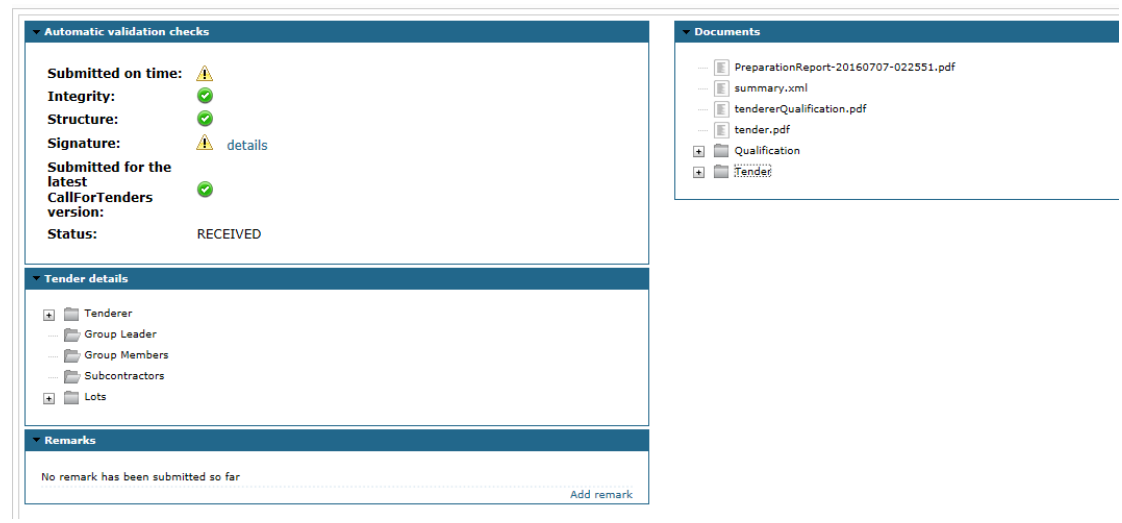

## <span id="page-15-2"></span>**Figure 22 CUBE – Details of the submitted tender**

#### <span id="page-15-0"></span>**5. SUBMIT NEW CFT**

#### <span id="page-15-1"></span>**5.1. Submit CFT – SoapUI example**

From the following SVN url:

[https://joinup.ec.europa.eu/svn/openeprior/branches/V\\_1\\_4\\_0\\_PRE\\_AW](https://joinup.ec.europa.eu/svn/openeprior/branches/V_1_4_0_PRE_AWARD/Tests/SOAPUI/) [ARD/Tests/SOAPUI/](https://joinup.ec.europa.eu/svn/openeprior/branches/V_1_4_0_PRE_AWARD/Tests/SOAPUI/)

Copy the SoapUI project:

UC140-Submit-CallForTenders-soapui-project.xml

Open a request and enter the unique value for the UUID property as follows:

*<ns6:UUID>20160708-0945</ns6:UUID>*

Go to the **Auth(Basic)** Tab and enter the following credentials:

User: **eaccess**

Pass: **eaccess**

Finally, submit the request and verify a response.

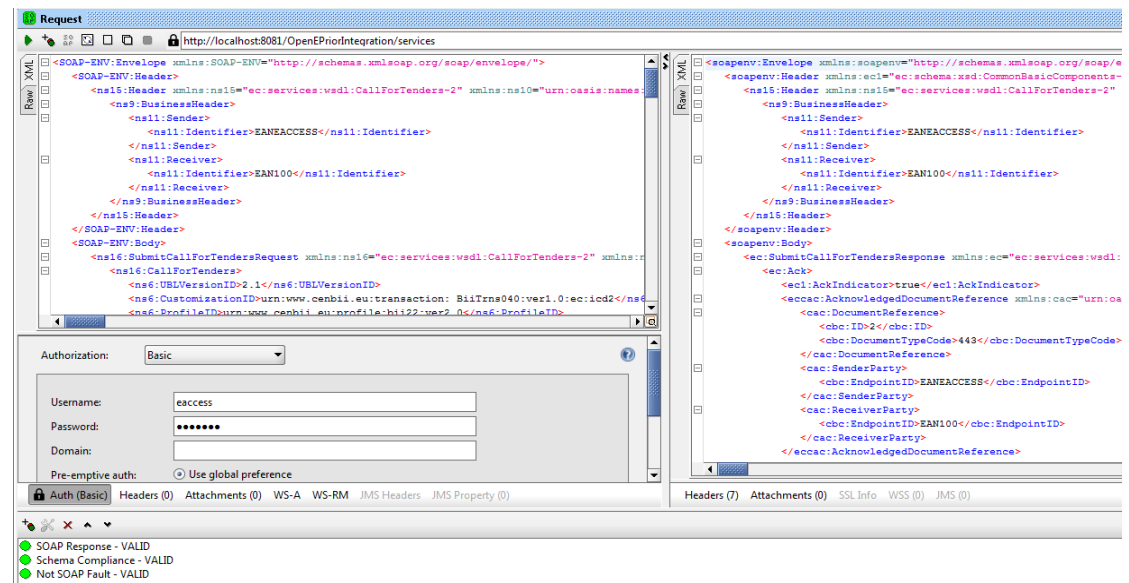

## <span id="page-16-2"></span>**Figure 23 SoupUI – Submitting CFT**

## <span id="page-16-0"></span>**5.2. Verify submitted CFT – EPrior database**

Log in to the EPrior database and execute the following SQL query:

*SELECT \* FROM EPR\_TB\_MESSAGE order by MSG\_ID desc*

*(2 new rows are added)*

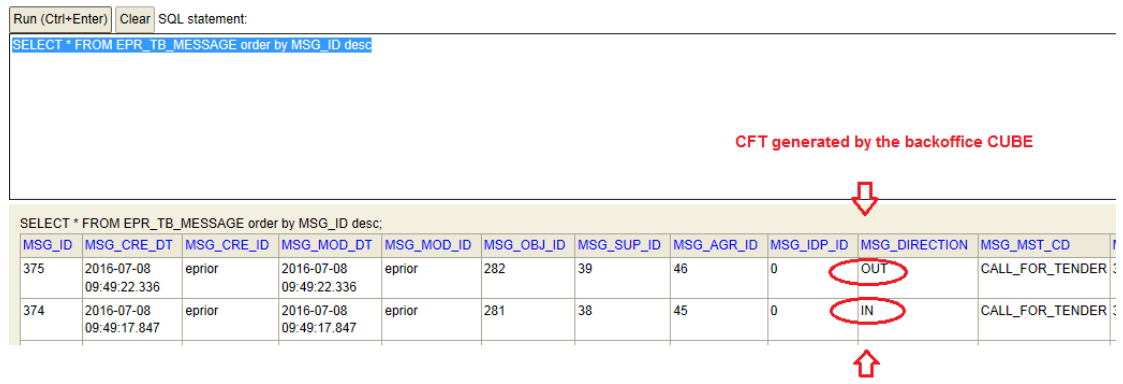

**CFT Sumbitted to EPrior DB** 

#### <span id="page-16-3"></span>**Figure 24 EPrior DB– Evidence of submitted CFT**

#### <span id="page-16-1"></span>**5.3. Verify submitted CFT – Cube database**

Log in to the Cube database and execute the following SQL query:

*SELECT \* FROM TND\_TB\_CFT order by CFT\_ID desc*

Copy the CFT\_ID value for the future purposes.

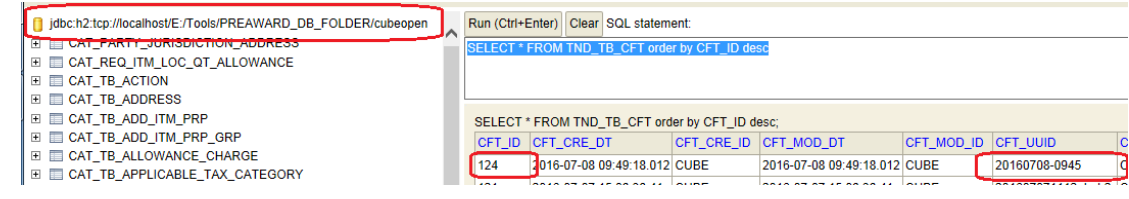

<span id="page-17-1"></span>**Figure 25 Cube DB – Evidence of submitted CFT**

Verify a status of submitted CFT.

*SELECT VER\_CRE\_DT, VER\_STATUS FROM TND\_TB\_CFT\_VERSION where VER\_CFT\_ID =124*

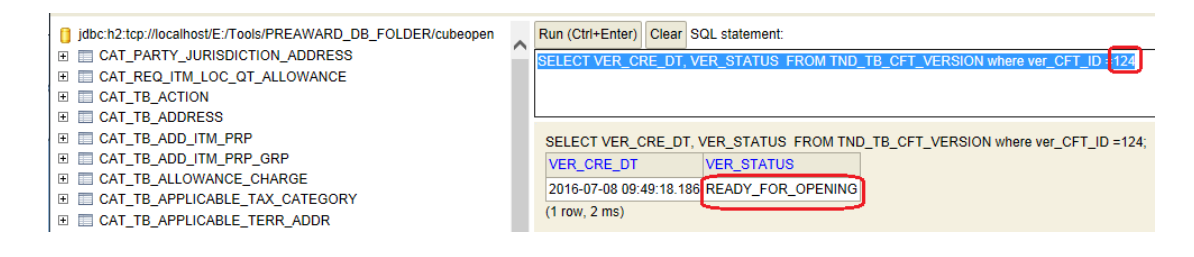

#### <span id="page-17-2"></span>**Figure 26 Cube DB – Status of submitted CFT**

#### <span id="page-17-0"></span>**5.4. Workaround on Cube**

Execute the following SQL query as a workaround to make CFT visible in the CUBE portal.

```
INSERT INTO TND_TB_AUTH_CFT
  (URS_USR_ID, URS_ROL_ID, URS_CFT_ID, URS_USR_CRE_DT, URS_USR_CRE_ID, 
  URS_USR_MOD_DT, URS_USR_MOD_ID)
VALUES (3, 6, XxX, sysdate, 'cube', sysdate, 'cube')
```
<span id="page-17-3"></span>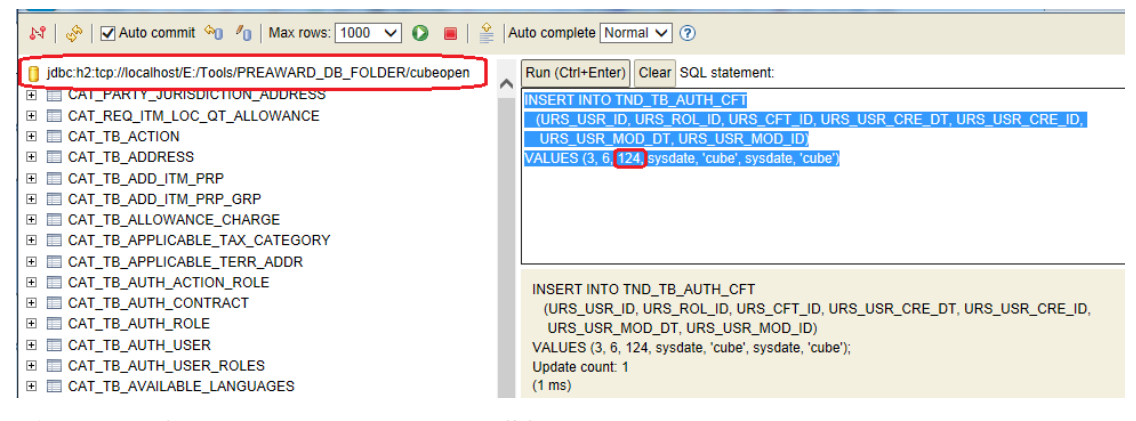

**Figure 27 Cube DB – Workaround SQL query**

#### Alternatively, use the following SQL subquery:

INSERT INTO TND\_TB\_AUTH\_CFT (URS\_USR\_ID, URS\_ROL\_ID, URS\_CFT\_ID, URS\_USR\_CRE\_DT, URS\_USR\_CRE\_ID, URS\_USR\_MOD\_DT, URS\_USR\_MOD\_ID) VALUES (3, 6, **(select cft\_id from tnd\_tb\_cft where cft\_uuid = '***20160708-0945***'),** sysdate, 'cube', sysdate, 'cube')

<span id="page-18-0"></span>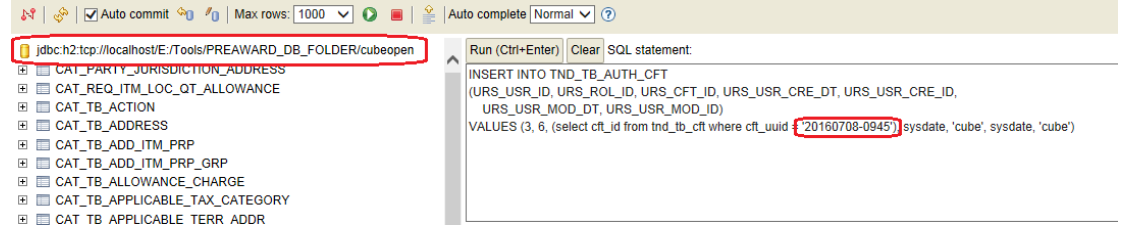

**Figure 28 Cube DB – Workaround SQL query (alternative)**

After the execution of the workaround, CFT will be displayed in a dashboard.

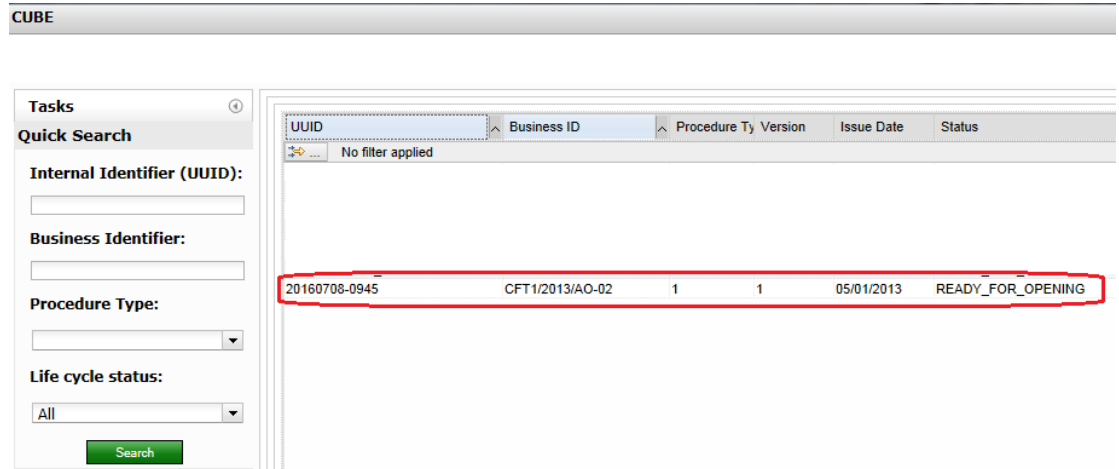

<span id="page-19-0"></span>**Figure 29 Cube – submitted CFT** 

Once done, follow the instructions given in point 4 to submit a tender for an already submitted CFT.

After execution the instructions given in point 4, as a final verification, log in to the EPrior database and execute the following SQL query.

```
SELECT * FROM EPR_TB_MESSAGE order by MSG_ID desc
```
*(3 new rows are added)*

| didtion/inc.thp://localhost/E:/Tools/PREAWARD_DB_FOLDER/eprior    | Run (Ctrl+Enter) Clear SQL statement:             |                                                    |        |              |        |            |      |      |     |                                                                                                    |                        |
|-------------------------------------------------------------------|---------------------------------------------------|----------------------------------------------------|--------|--------------|--------|------------|------|------|-----|----------------------------------------------------------------------------------------------------|------------------------|
| <b>E EPR TB BACKEND</b>                                           | SELECT * FROM EPR TB MESSAGE order by MSG ID desc |                                                    |        |              |        |            |      |      |     |                                                                                                    |                        |
| <b>E EPR TB BINARY</b>                                            | Tender Receipt generated by the backoffice CUBE   |                                                    |        |              |        |            |      |      |     |                                                                                                    |                        |
| <b>EL EPR TB CERTIFICATE</b>                                      |                                                   |                                                    |        |              |        |            |      |      |     |                                                                                                    |                        |
| <b>EI EI EPR TB DOCWRAPPER</b>                                    |                                                   | SELECT * FROM EPR TB MESSAGE order by MSG ID desc: |        |              |        |            |      |      |     |                                                                                                    |                        |
| <b>EI EI EPR TB DOCWRAPPER MESSAGE</b>                            |                                                   |                                                    |        |              |        |            |      |      |     | MSG_ID_MSG_CRE_DT_MSG_CRE_ID_MSG_MOD_DT_MSG_MOD_ID_MSG_OBJ_ID_MSG_SUP_ID_MSG_AGR_ID_MSG_IDP_ID_MSG_DIRECTION_MSG_MST_CD |                        |
| <b>EL EE EPR TB DOC WRP BINARY</b>                                | 378                                               | 2016-07-08                                         | eprior | 2016-07-08   | eprior | 284        |      |      |     | <b>OUT</b>                                                                                                    | <b>ATTACHMENT</b>      |
| <b>EI EPR TB ENDPOINT</b>                                         |                                                   | 13:12:02.964                                       |        | 13:12:02.964 |        |            |      |      |     |                                                                                                    |                        |
| $E$ EPR TB EVENT                                                  | 377                                               | 2016-07-08                                         |        | 2016-07-08   | eprior | 283        |      |      |     |                                                                                                    | <b>TENDER RECEIPT</b>  |
| <b>EI EI EPR TB FUNCTIONALITY</b>                                 |                                                   | 13:12:01.982                                       | eprior | 13:12:01.982 |        |            |      |      |     | OUT                                                                                                    |                        |
| <b>EI EI EPR TB ICA CERTIFICATE</b>                               | 376                                               | 2016-07-08                                         | eprior | 2016-07-08   | eprior | 283        |      |      |     | IN                                                                                                    | <b>BUNDLE</b>          |
| <b>EL E EPR_TB_INTERCHANGEAGR</b><br><b>E EPR TB INTERNALDEPT</b> |                                                   | 13:11:49.627                                       |        | 13:11:49.627 |        |            |      |      |     |                                                                                                    |                        |
| <b>EL EL EPR TB INTERNALDEPT BACKEND</b>                          | 375                                               | 2016-07-08                                         |        | 2016-07-08   |        | 1282       | 39   | 46   |     | OW                                                                                                    | <b>CALL FOR TENDER</b> |
| <b>EI EI EPR_TB_LOGLEVEL</b>                                      |                                                   | 09:49:22.336                                       | eprior | 09:49:22.336 | eprior |            |      |      |     |                                                                                                    |                        |
| EI EI EPR_TB_MESSAGE                                              | 374                                               | 2016-07-08                                         | eprior | 2016-07-08   | eprior | 281        | 38   | 45   |     | ٦N                                                                                                    |                        |
| <b>EI EI EPR TB MESSAGETYPE</b>                                   |                                                   | 09:49:17.847                                       |        | 09:49:17.847 |        |            |      |      |     |                                                                                                    | <b>CALL FOR TENDER</b> |
| <b>ELEPRITR MSG REPOSITORY</b>                                    | <b>ABA</b>                                        | <b>0010.00.00</b>                                  |        | on to on on  |        | <b>DAR</b> | لمما | - 10 | la. | þ.                                                                                                    | CAR MOVING             |

<span id="page-19-1"></span>**Figure 30 EPrior DB – Evidences of submitted a tender**